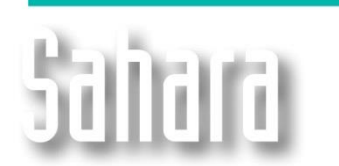

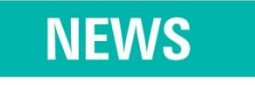

Available since 3.2.442 version

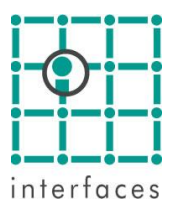

## **Changes to the Map window settings**

The Map window remains accessible from View menu. The main change in this new window is its configuration.

Clicking on the configuration button  $\mathbb{B}$ , displays a tree menu in the upper area of the panel at the left side margin of the window. The first option in the tree is "General". By Clicking on it, the lower panel will show the available options. Text styles can be configured here, in addition to selecting the style and color to be used for the different variables.

The other options in the tree can be activated or deactivated using the checkbox to the left of each option name.

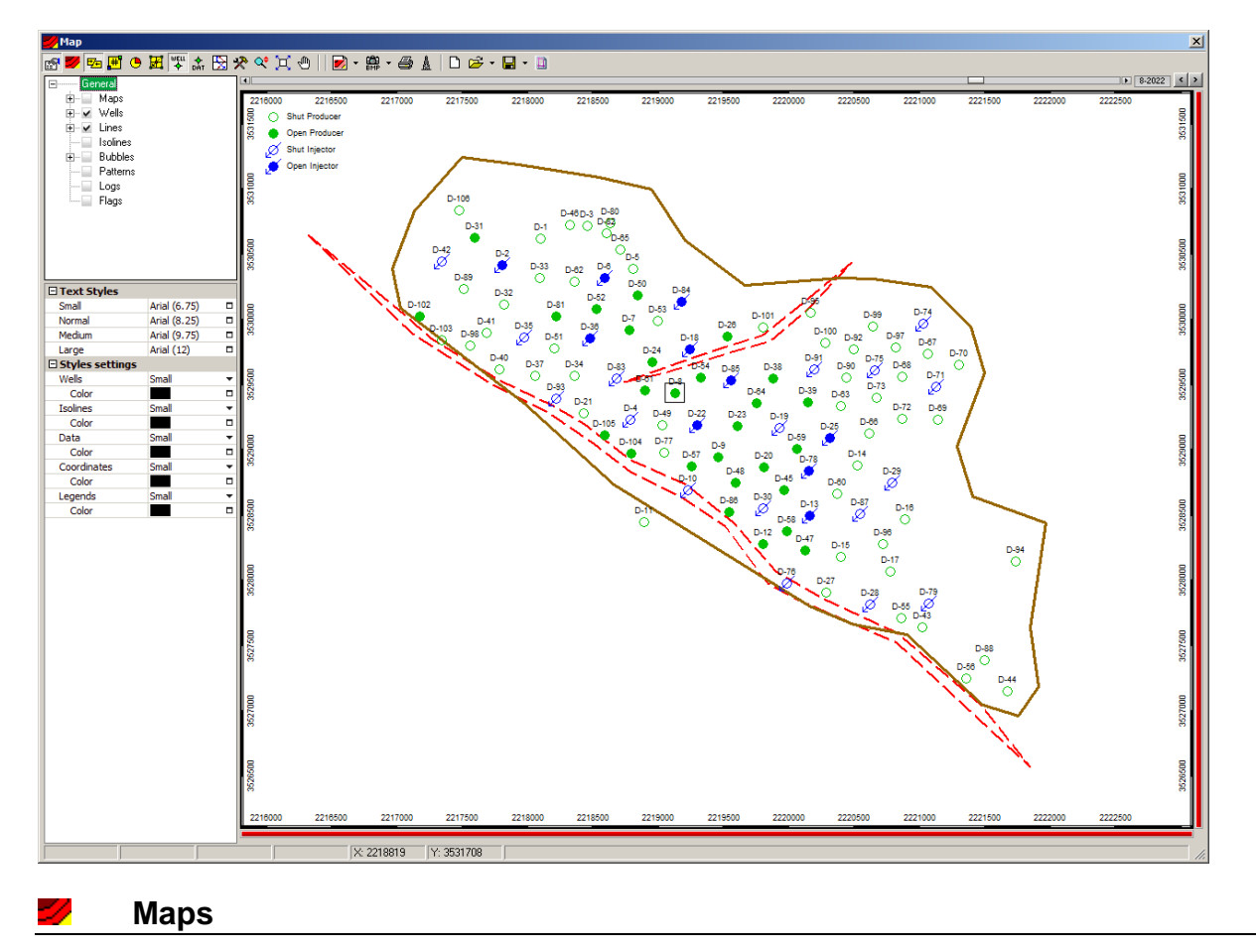

Clicking on the Map option in the configuration tree, will make visible the corresponding configuration options in the lower panel. The "Variables" element allows selecting the maps to visualize in the Map window. The Variables selection window allows picking more than one at a time. This window is also used when selecting **Lines**, **Isolines**, **Bubbles**, **Patterns**, **Logs** and **Flags** variables.

After selecting the variables, one of them must be selected as Base Map by clicking on it (the check will be shown in red). To display another variable as isolines over the Base Map, just click on it while pressing SHIFT.

The second figure shows the net thickness map as Base Map and the porosity map as isolines overlaid onto the base map.

Additionally, the second image shows the new Gamma Color which adds many more options than in the previous version.

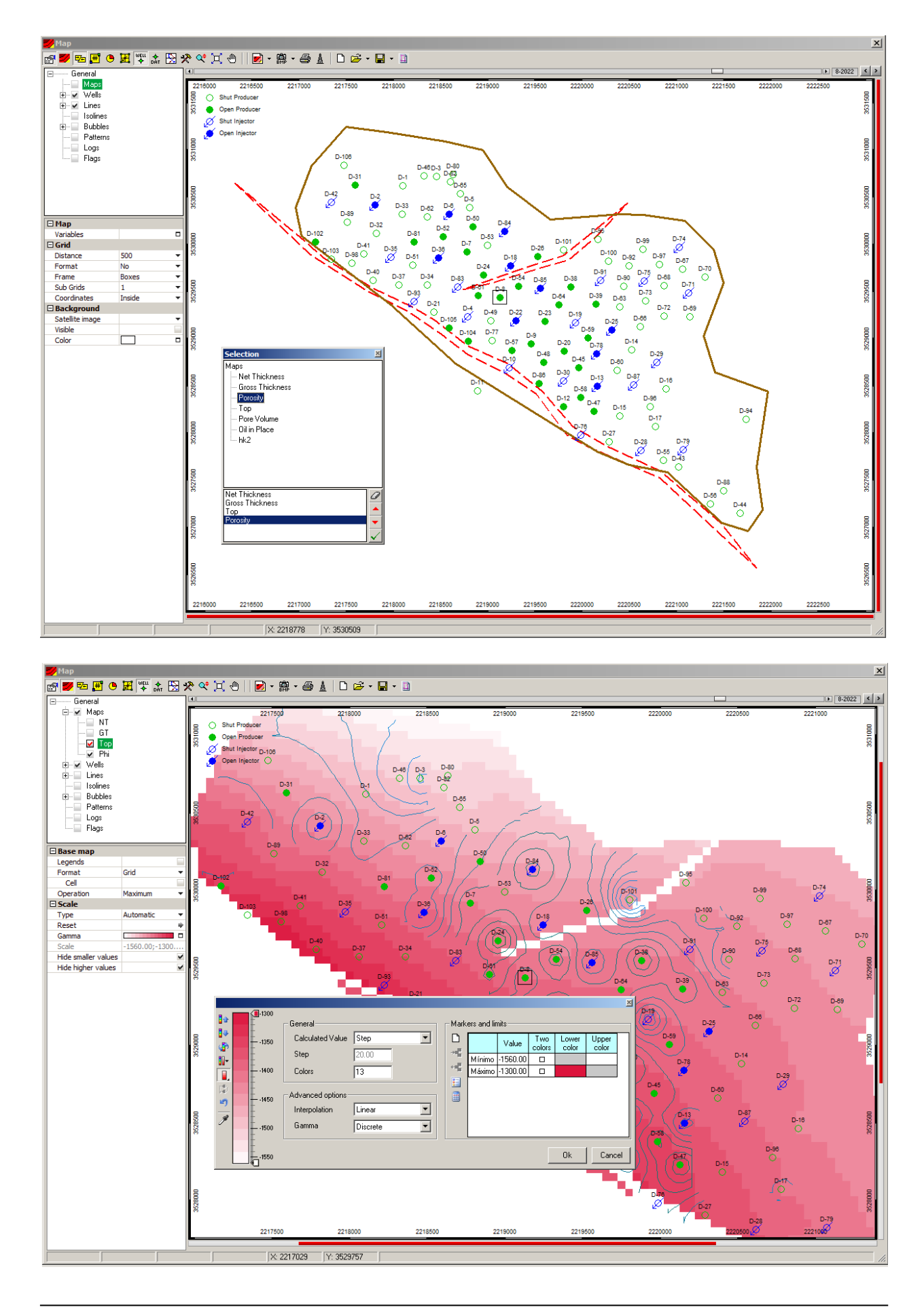

## wgu **Wells**

Clicking on the Wells option in the configuration tree allows defining the look of the well symbols in the map. This tree option has two nodes: **Visible Objects** and **Symbols**. The first one enables selecting the objects that will be visible in the map window among Wells, Zones, Intervals, Completions, Locations, Facilities and Test points).

The second one allows choosing the object symbols. Wells symbols may be associated to static or dynamic attributes. Static and dynamic qualifiers can also be displayed. In addition, a new option allows highlighting wells using a ring to display additional static attributes. The colors used are the ones assigned in Edit > Variables.

In the next figure, the wells are highlighted with the static attribute "Block".

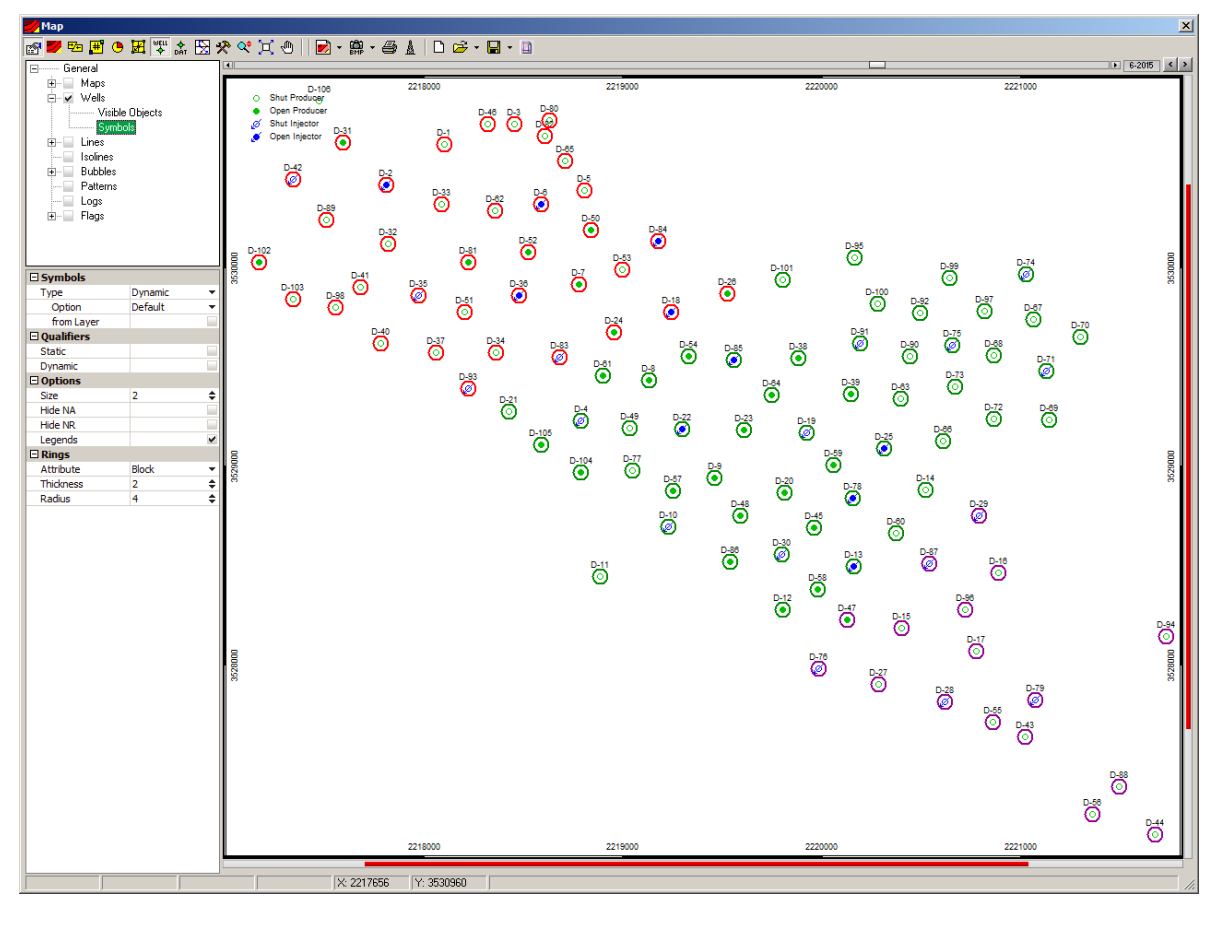

## ◔ **Bubbles**

The new bubbles configuration is simpler and more effective.

Clicking on the Bubbles option in the configuration tree, makes possible to select the variables and choose the data arrangement in the lower panel. Additional graphical options and general settings will be also available, such as selecting the wells to be represented with bubbles and showing the values.

In this new version, getting the best size for the bubbles in the map is easier. Besides configuring the size, a factor could be applied to the bubbles.

In the next figure, the bubbles represent the layers' porosity in a "Pie (Layer)" format.

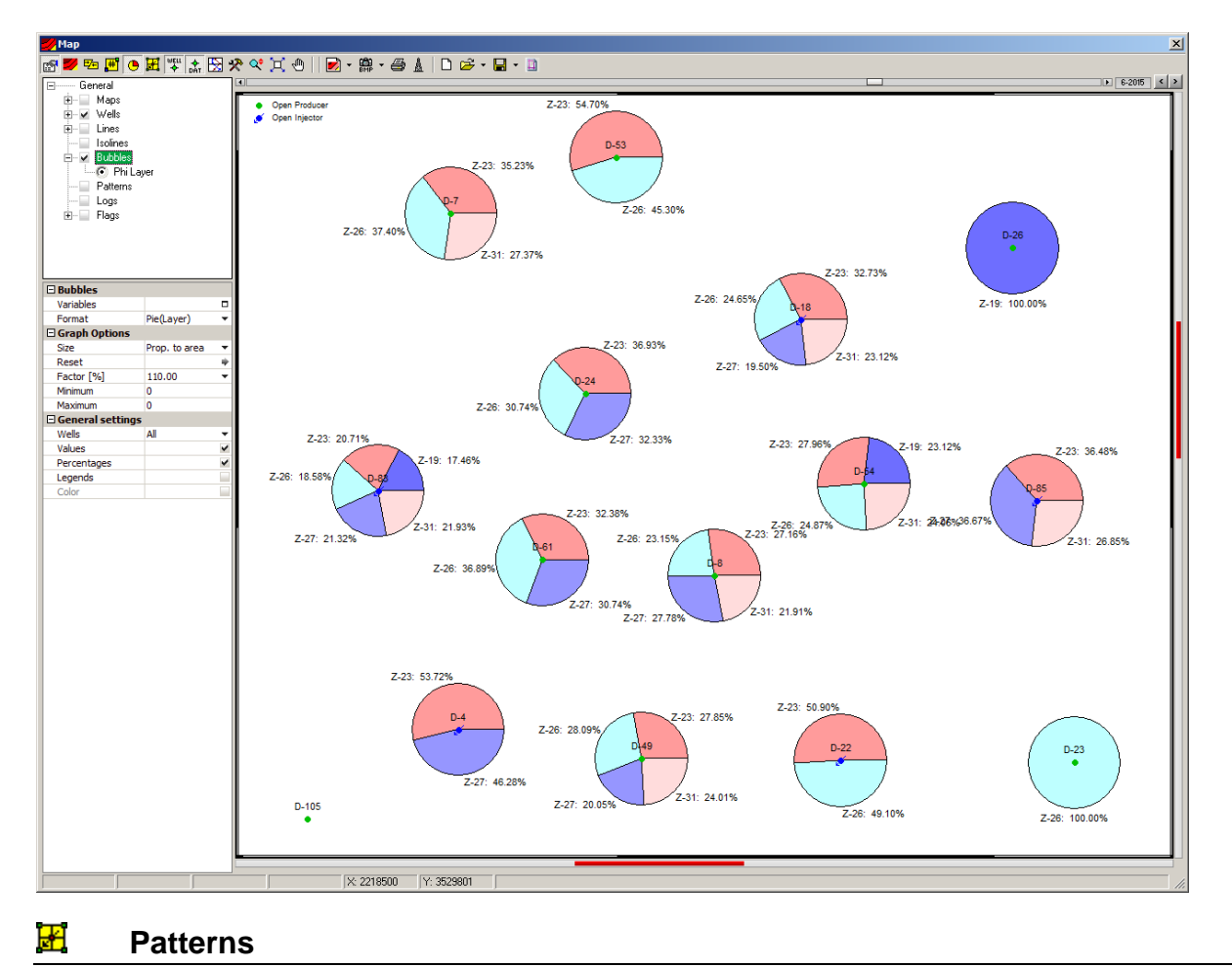

The "Patterns" option in the configuration tree allows choosing a variable to be represented in the injection patterns. Once the element is selected, the corresponding configuration options can be seen in

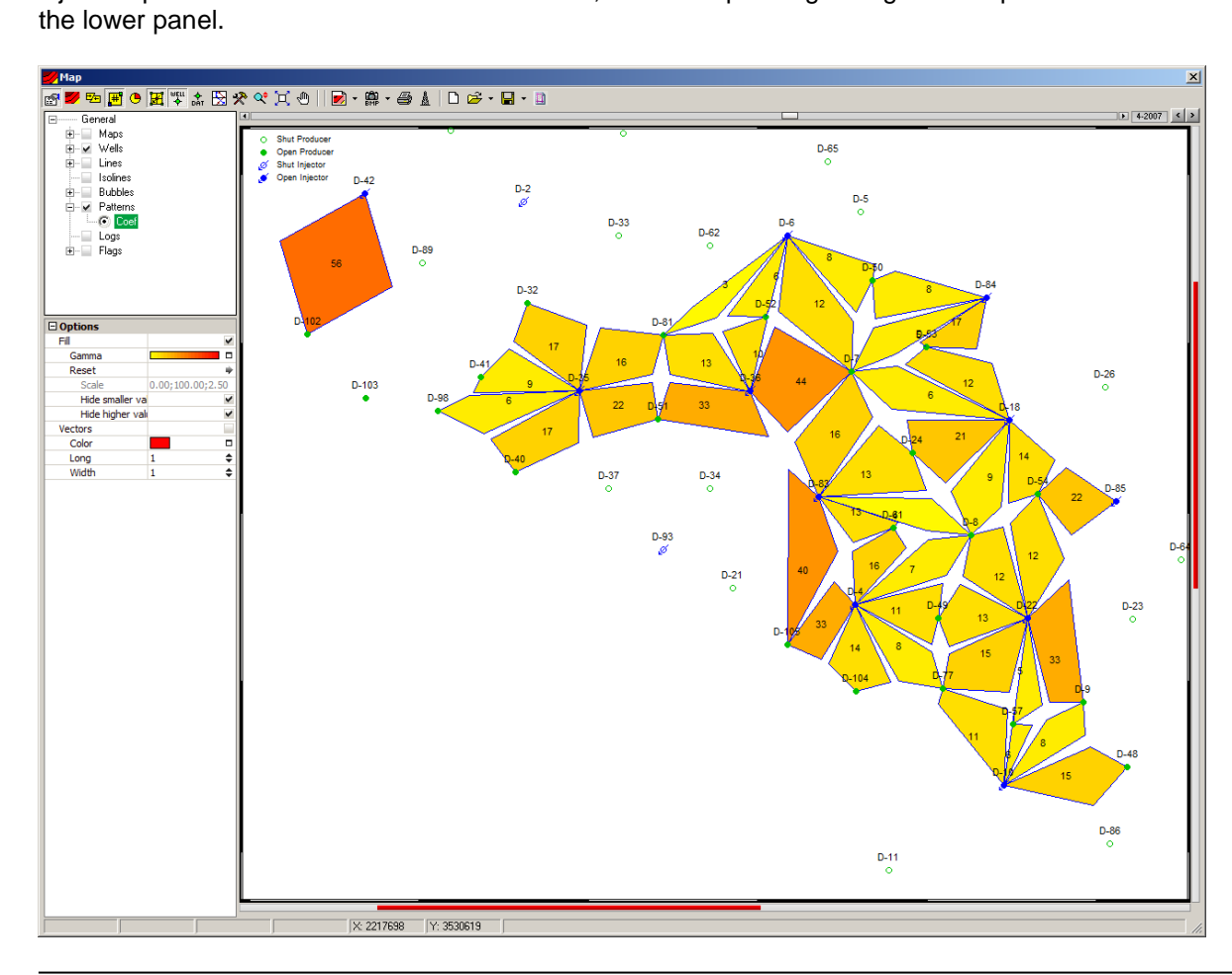

In the previous figure, the patterns are colored according to the distribution coefficient from 0 (Yellow) to 100 (Red) for the selected layer.

## **Flags**

This is a new function that enables highlighting wells in the map. With a colored ring, the wells can be distinguished depending on a feature at well or layer level. Each variable can be configured with a particular color.

As an example, in the following picture a colored ring around each well is showing whether a log was run or not in it.

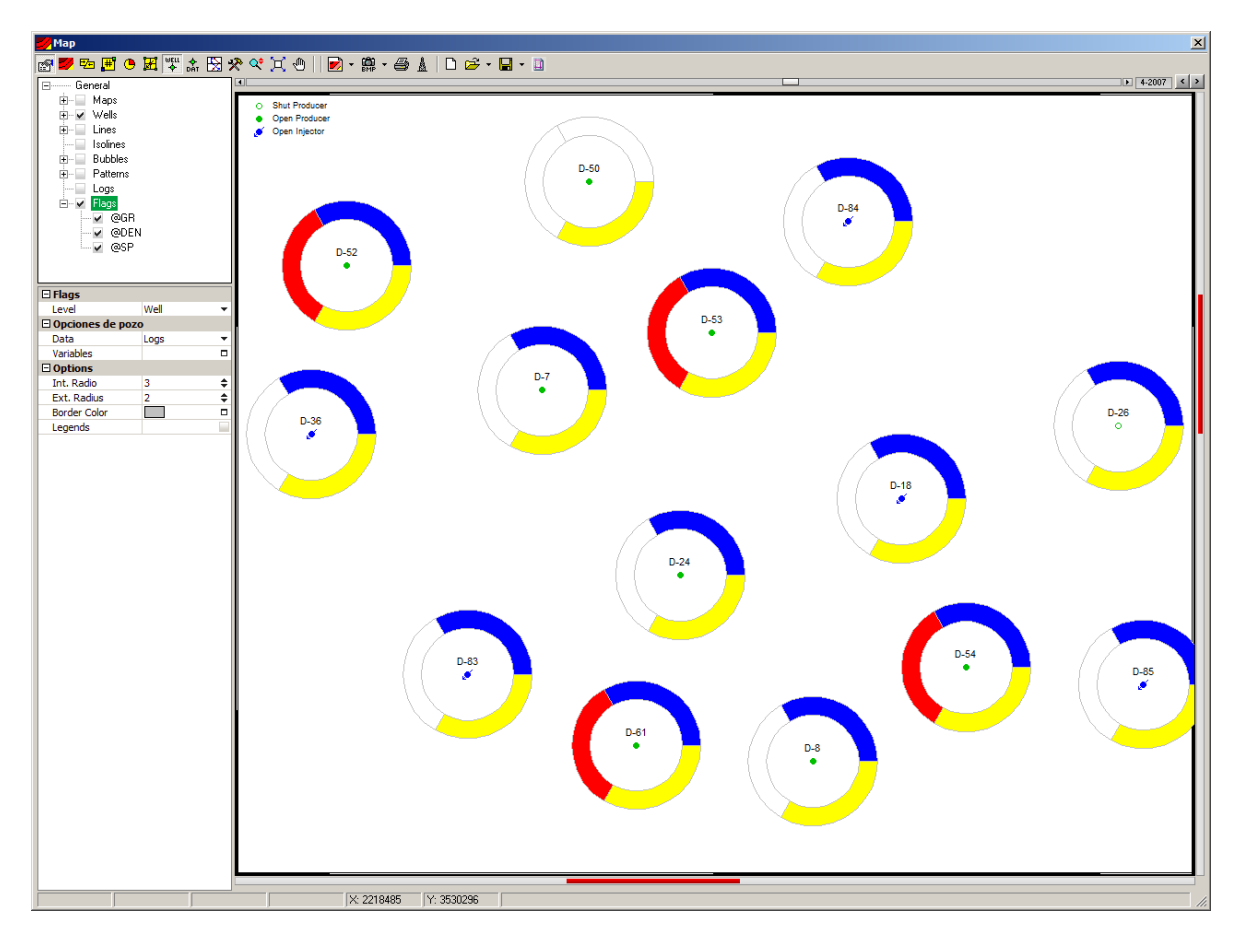

In the next figure, the flags are showing whether a layer was perforated or not in each well. The number of layers represented in the ring can be configured, being all the layers in the project or a selection of them. The color that identifies each layer is the one assigned in Edit >Layers.

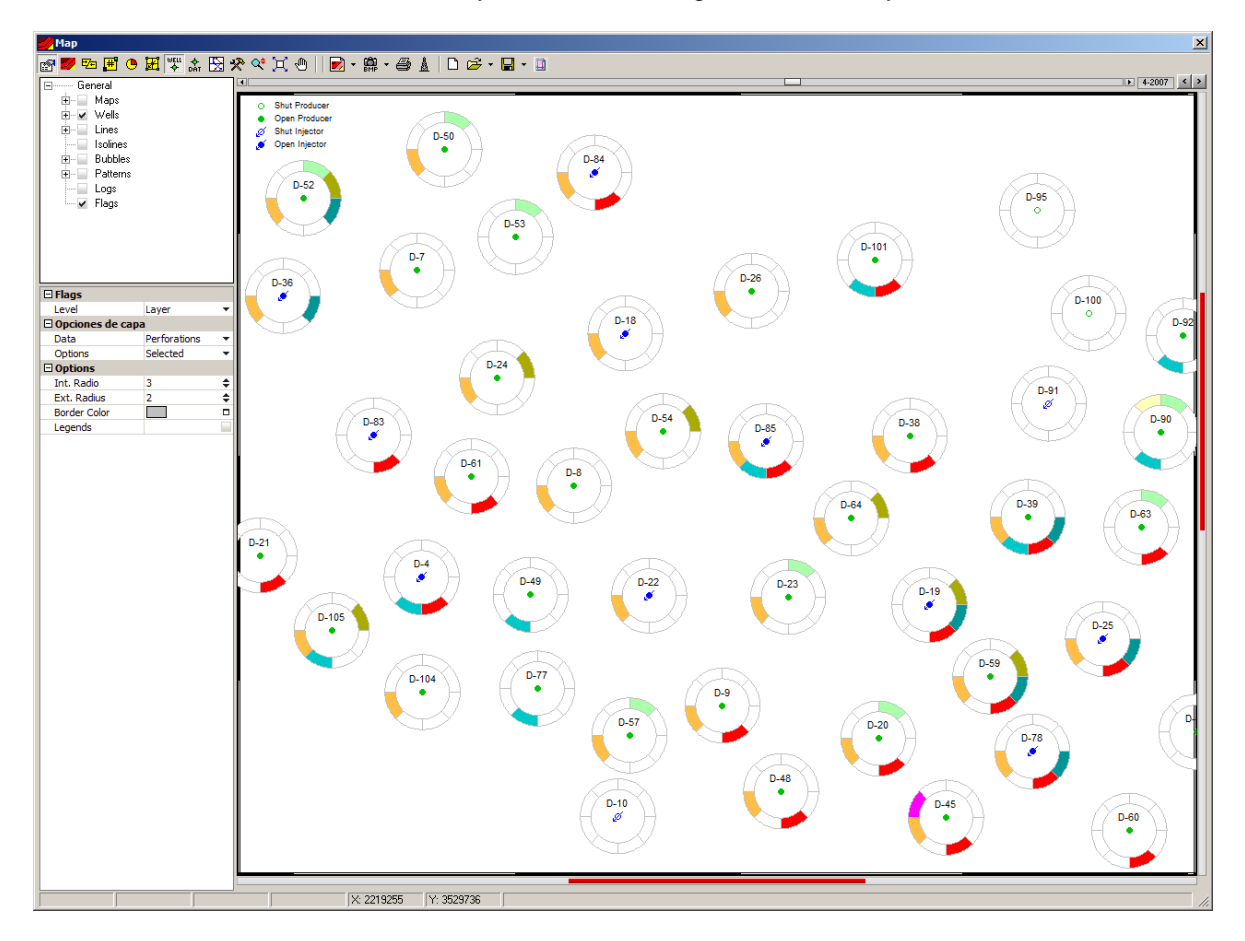

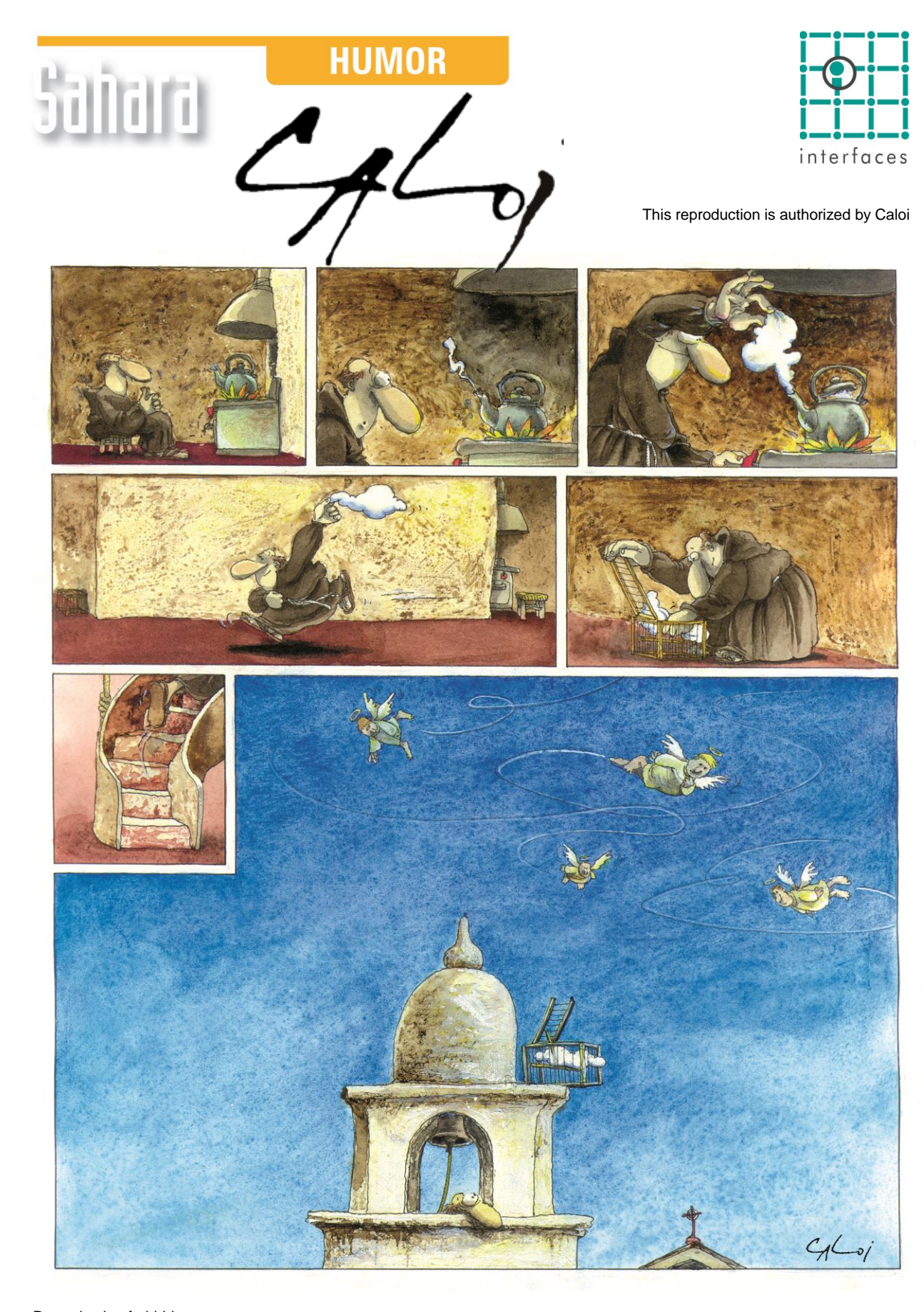

Reproduction forbidden